# Iнструкція

## 1. Перший вхід у систему

Після реєстрації, у додаток можна ввійти за допомогою своєї електронної адреси або номеру CIF. Пароль для першого входу Ви отримаєте за допомогою SMS.

## PIERWSZE LOGOWANIE DO SYSTEMU

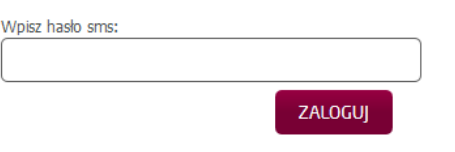

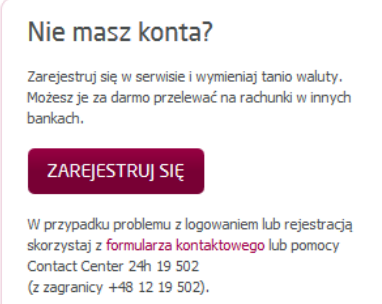

Після входу з первинним паролем, необхідно змінити свій пароль.

# PIERWSZE LOGOWANIE DO SYSTEMU

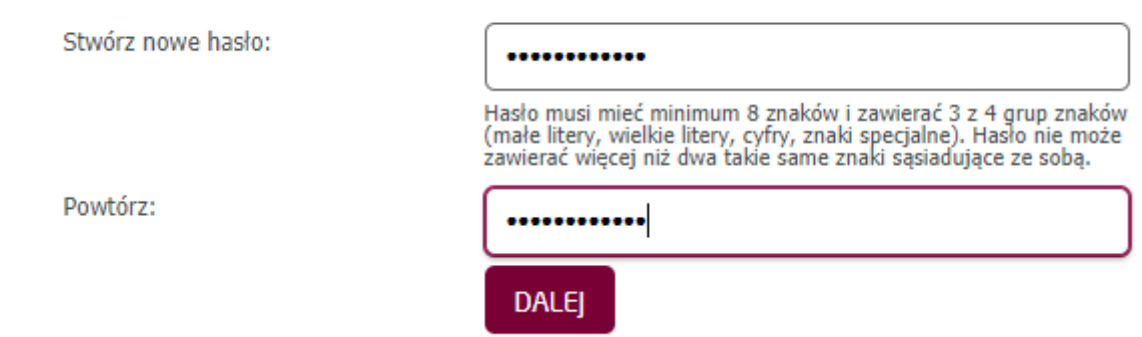

Далі виберіть зображення безпеки, яке Ви будете вказувати під час кожного входу.

# PIERWSZE LOGOWANIE DO SYSTEMU

#### W czasie pierwszego logowania musisz ustawić obrazek bezpieczeństwa

Wybierz obrazek który będzie pokazywał się w trakcie logowania

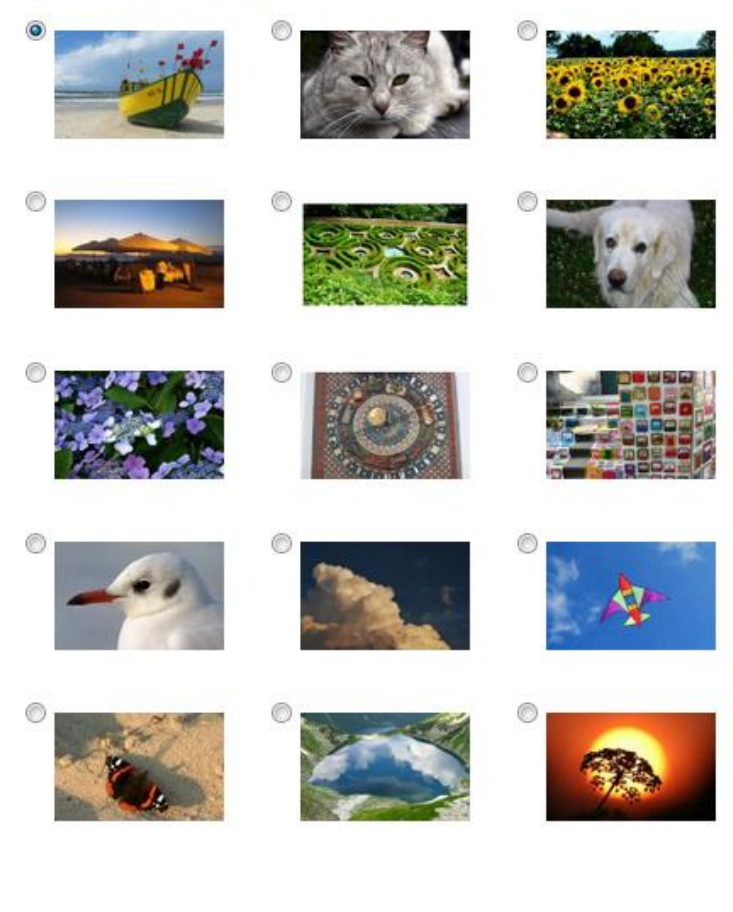

DALEJ

Наприкінці необхідно визначити ліміти для переказів за допомогою сторінки Валютного обміннику або мобільного додатку.

# PIERWSZE LOGOWANIE DO SYSTEMU

#### Zmiana limitu przelewu

Limit przelewu zleconego na stronie:\*

Limit przelewu zleconego w aplikacji mobilnej:\*

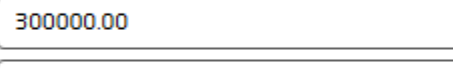

300000.00

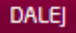

#### 2. Наступні входи до системи.

Відвідайте сторінку https://kantor.aliorbank.pl/ та перейдіть до закладки "Logowanie"

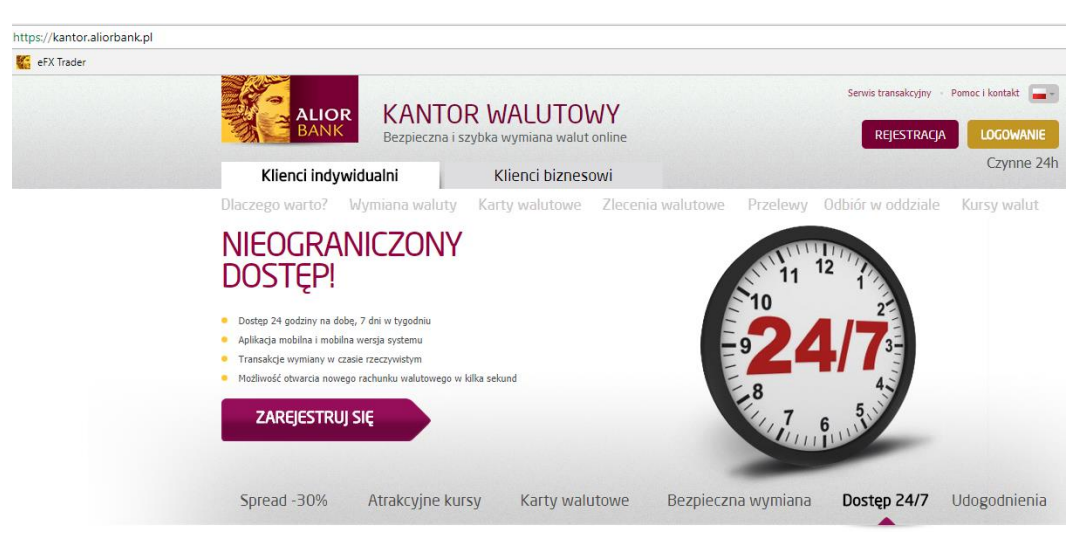

Введіть електронну адресу, яку Ви вказали під час реєстрації або № CIF, наданий у відділенні.

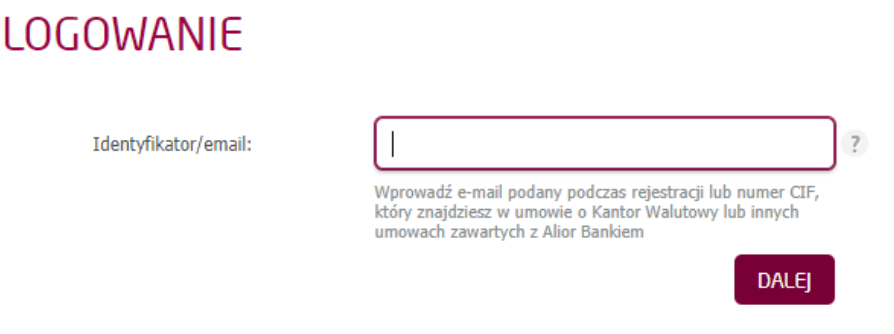

Далі введіть пароль, який Ви вказали під час першого входу. Якщо Ви забули пароль, оберіть опцію "Zapomniałem hasła". Для отримання паролю необхідні номер телефону та електронна адреса, на яку зареєстрований рахунок у Валютному обміннику.

# **LOGOWANIE**

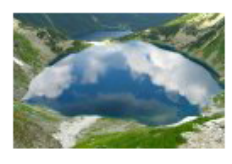

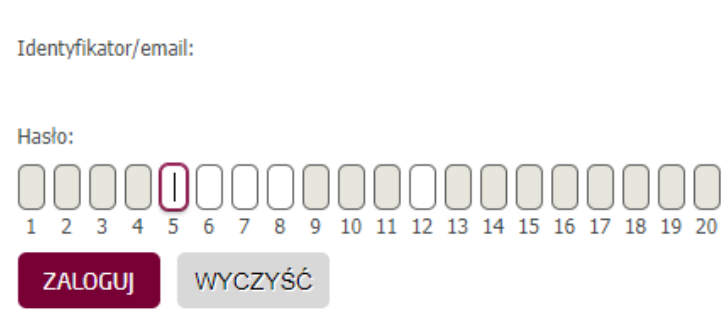

Proces przypomnienia hasła polega na wysłaniu na Twój adres email wiadomości z wygenerowanym linkiem umożliwiającym jego odzyskanie.

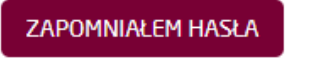

## 3. Як здійснити покупку/продаж валюти в Обміні Валют?

Перейдіть до закладки «Kup / Sprzedaj» та оберіть валюти для обміну та їх суму. Можна також вибрати "Kup" або "Sprzedaj" в закладці "Podsumowanie" біля рахунку в валюті операції.

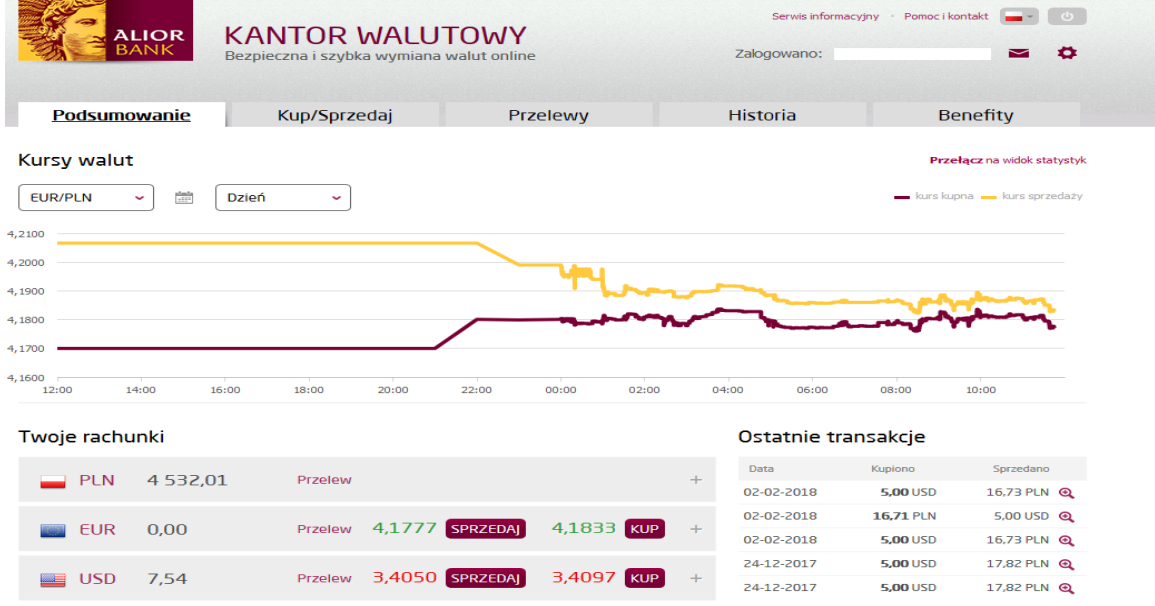

Потім натисніть кнопку "Kup" або "Sprzedaj" і Ви отримаєте інформацію про деталі операції:

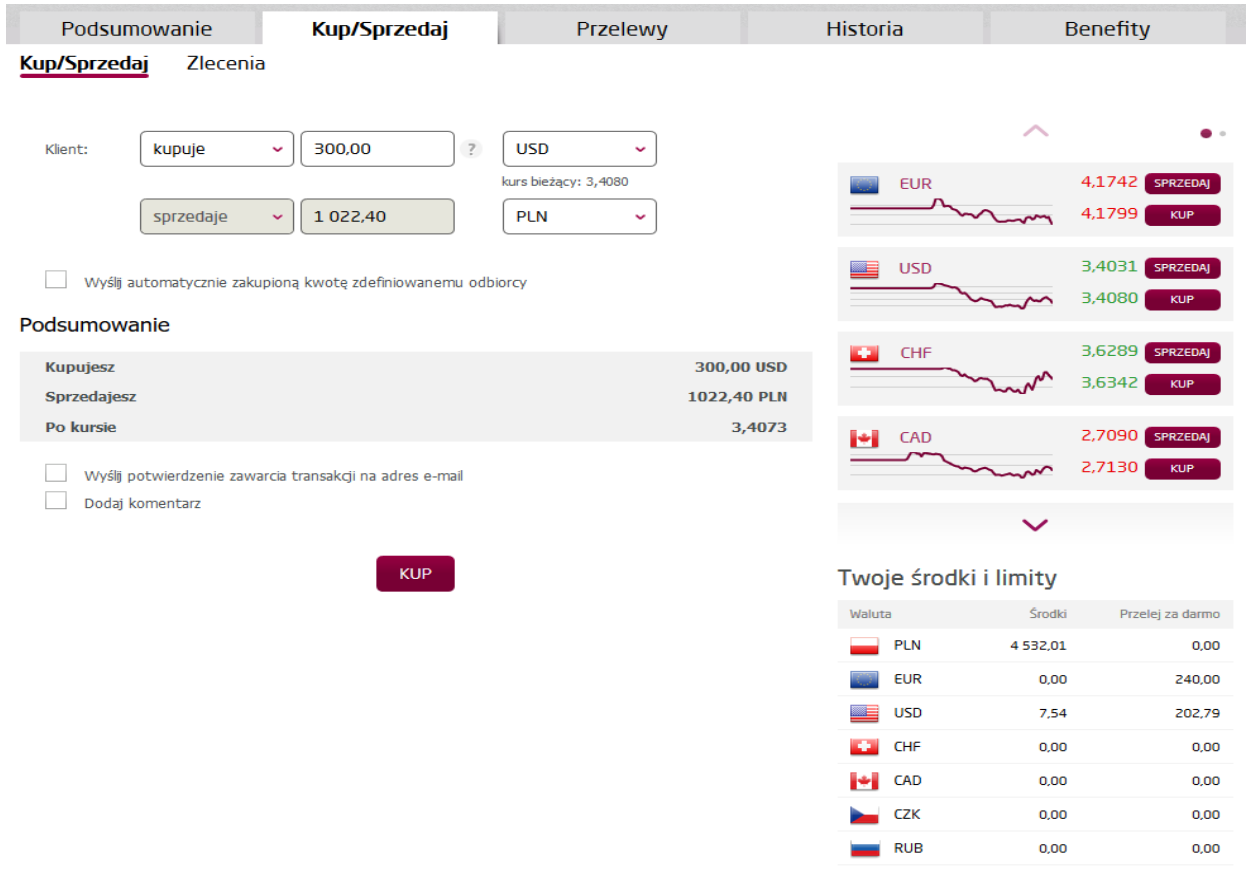

Після перевірки деталей, підтвердь операцію кнопкою "TAK".

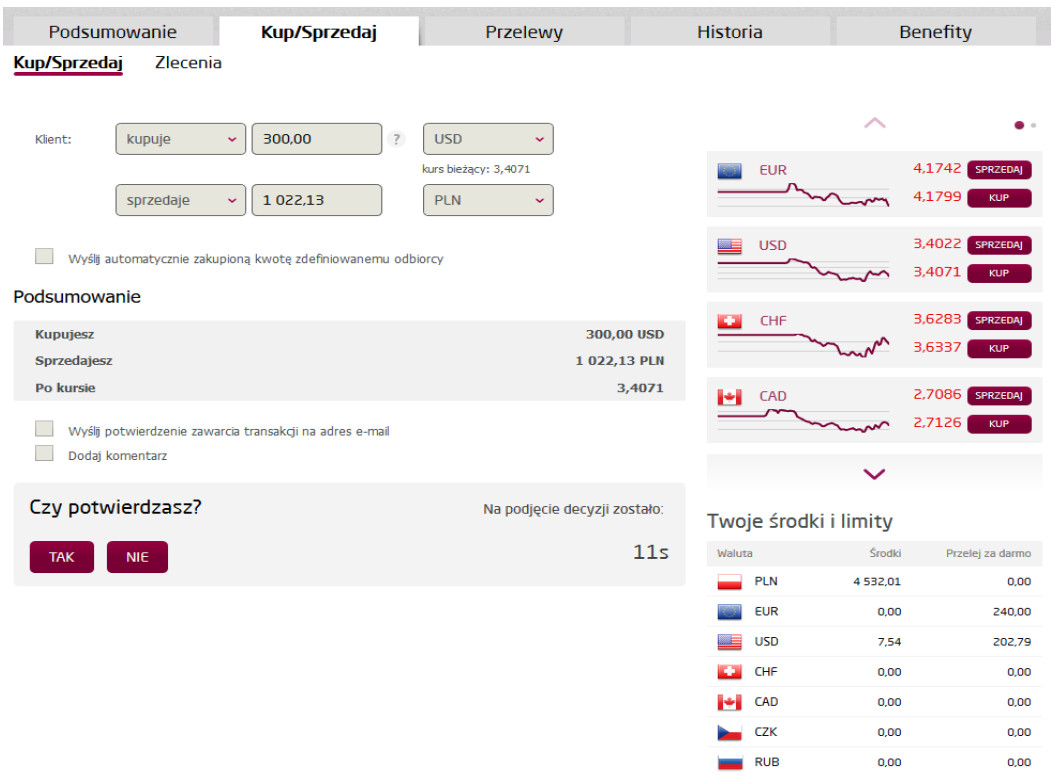

Після здійснення операції, придбаніі кошти будуть знаходитись на відповідному рахунку. Перевірити стан рахунків можна в закладці "Podsumowanie".

### 4. Як здійснити покупку в очікуванні?

Щоб здійснити покупку валюти, необхідно перейти до закладки "Kup/Sprzedaj" і обрати "Zlecenia". Далі, якщо Ви хочете купити валюту в майбутньому, після досягнення певного курсу, в полі "Wybierz rodzaj zlecenia" оберіть опцію "z limitem ceny" та вкажіть:

- суму валюти та курс
- період здійснення покупки в полі "ważność do"

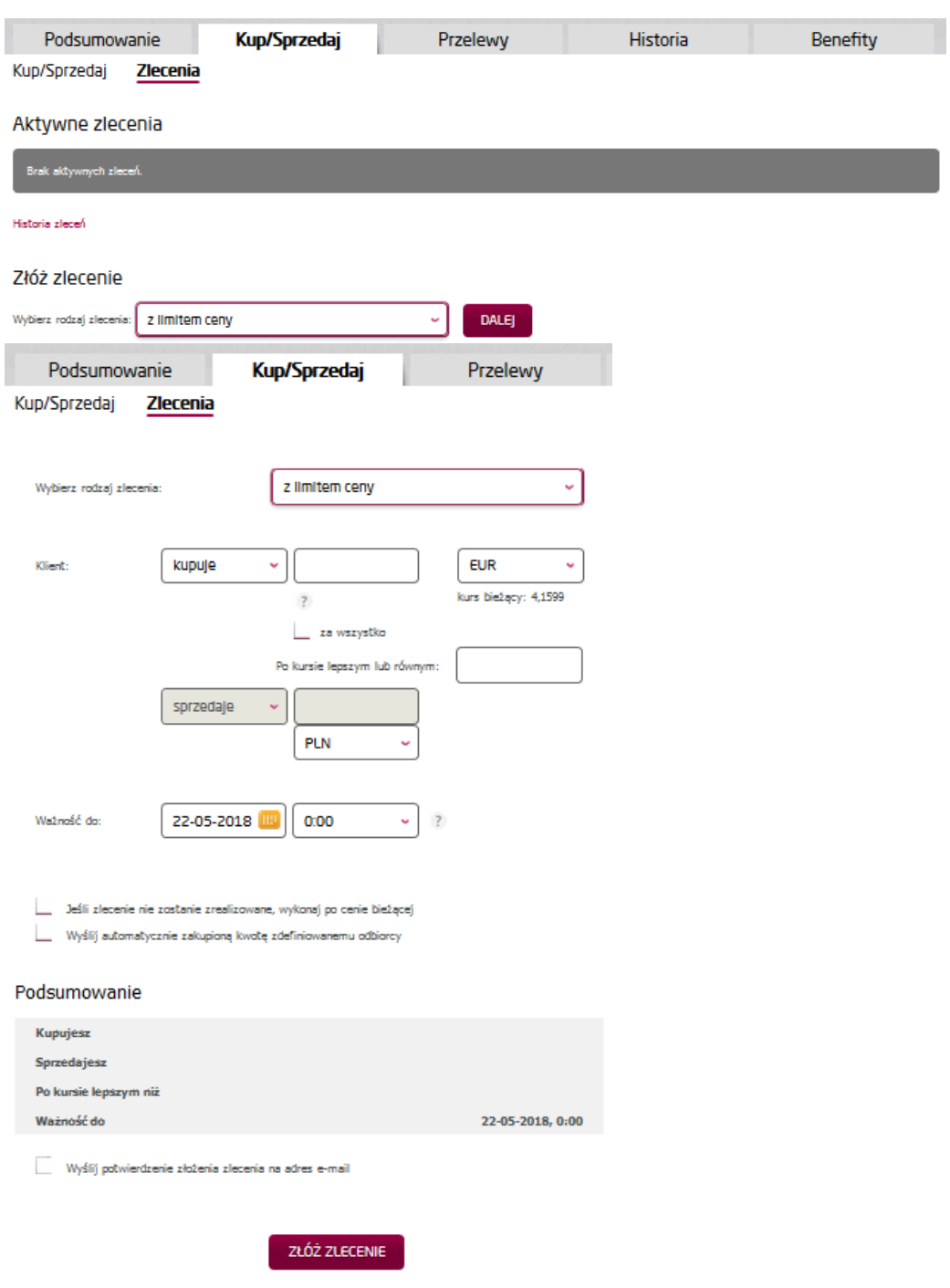

## 5. Як надіслати переказ придбаної валюти?

Перейдіть до закладки "Przelewy" та оберіть "Nowy przelew"

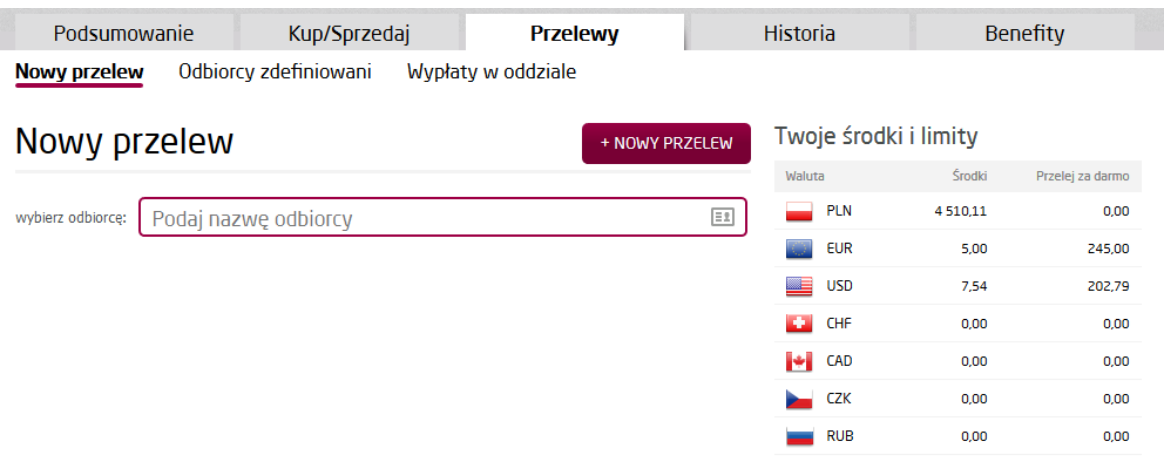

Заповніть форму переказу. Можна зберегти дані одержувача переказу в системі. Таким чином, не потрібно вводити дані кожного разу.

#### Nowy przelew

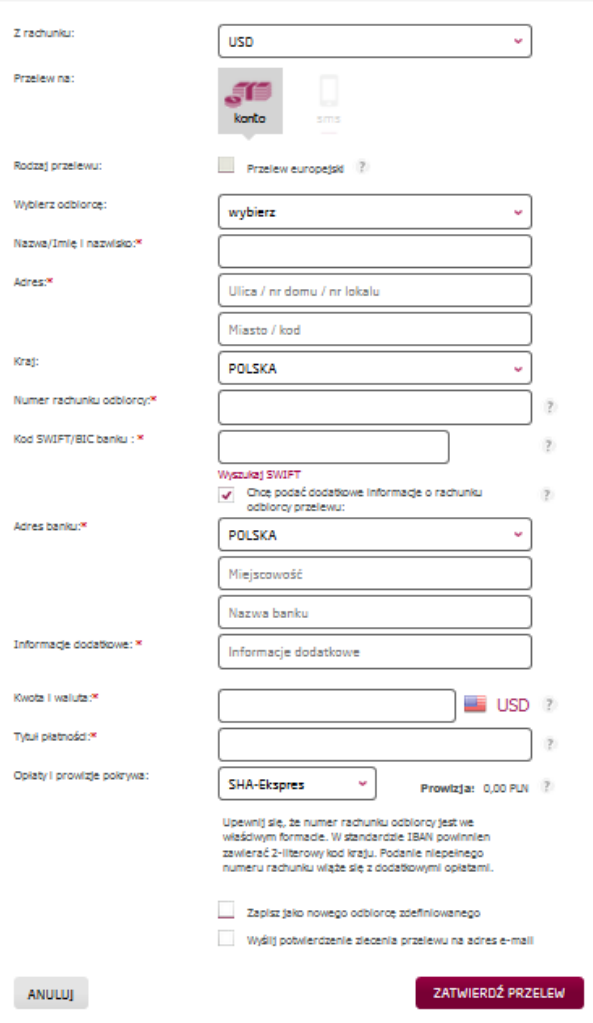

Після успішного виконання переказу Ви отримаєте підтвердження:

#### **Nowy przelew** Odbiorcy zdefiniowani Wypłaty w oddziale

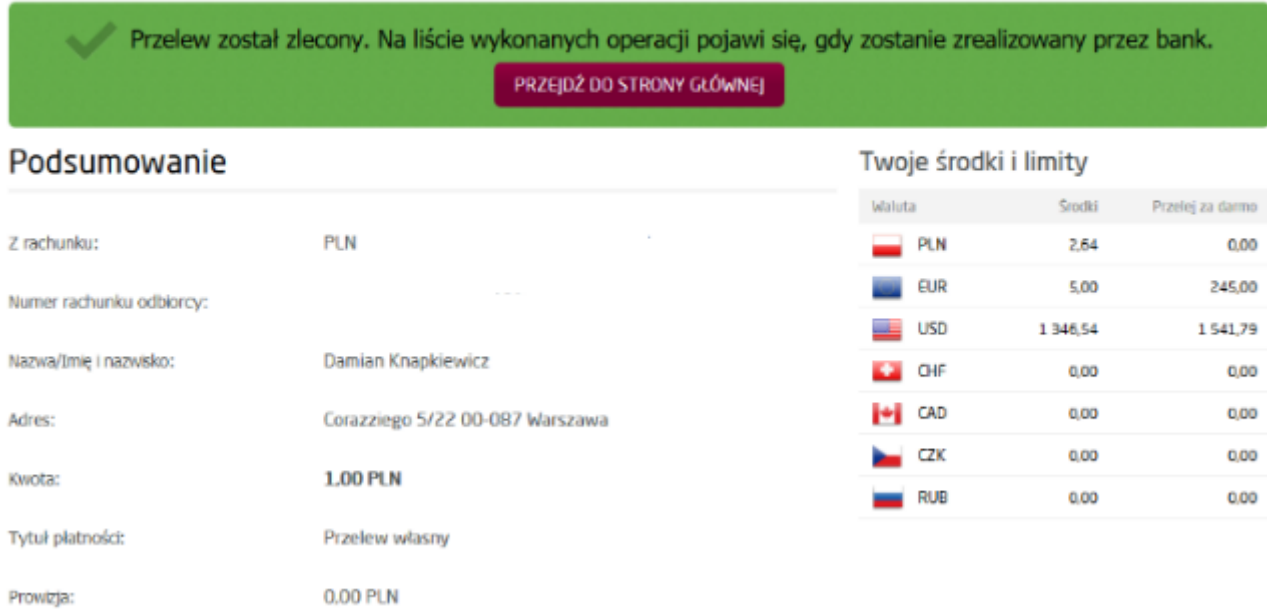

# 6. Як додати збереженого одержувача?

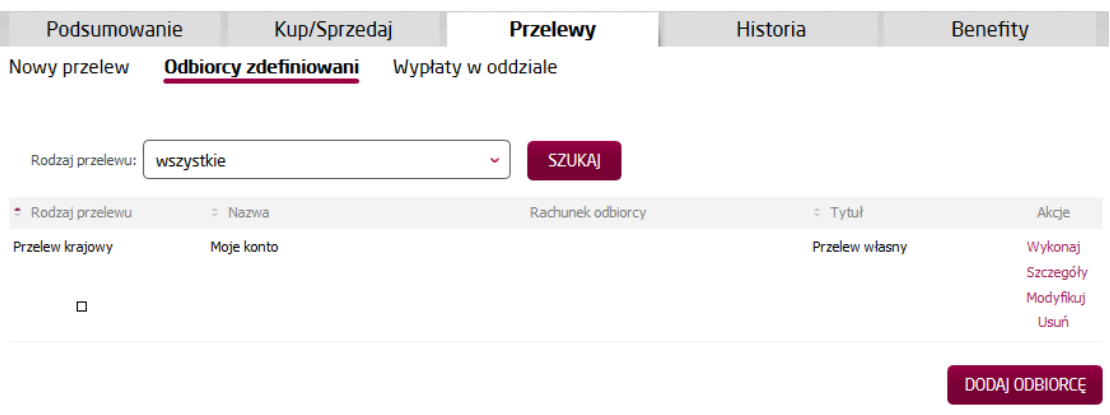

# Dodaj odbiorcę zdefiniowanego

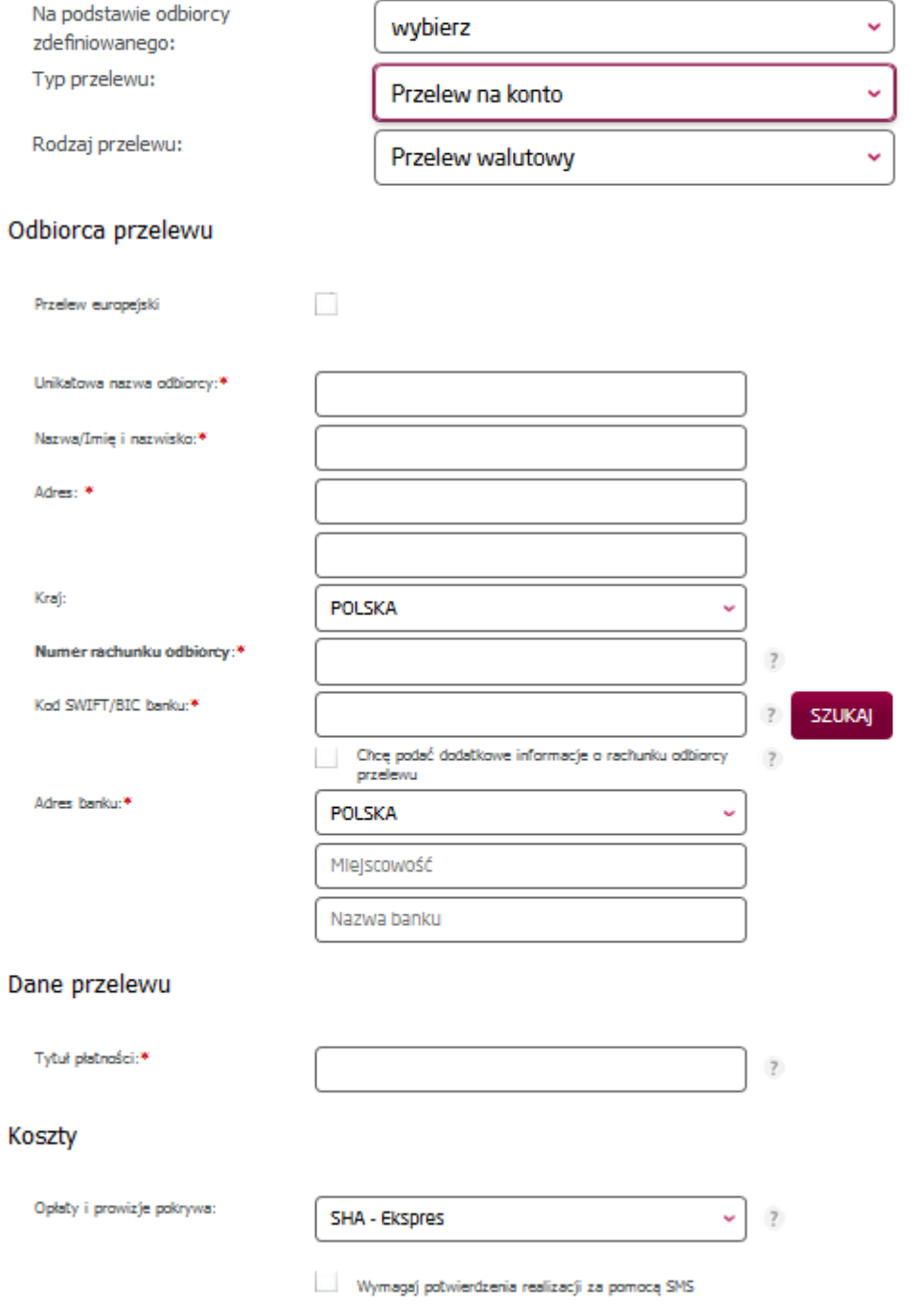

ANULUJ

DODAJ ODBIORCĘ

## 7. Як повідомити про виплату готівки у відділенні?

Про виплату готівки у відділенні необхідно повідомляти завчасно, якщо Ви хочете зняти суму більшу, ніж 25 000 PLN, 3000 EUR, 2000 USD або 2000 GBP. Щоб повідомити про отримання готівки у відділенні:

- у закладці "Przelewy" перейдіть до опції "Wypłaty w oddziale"
- вкажіть валюту, суму та термін обміну.

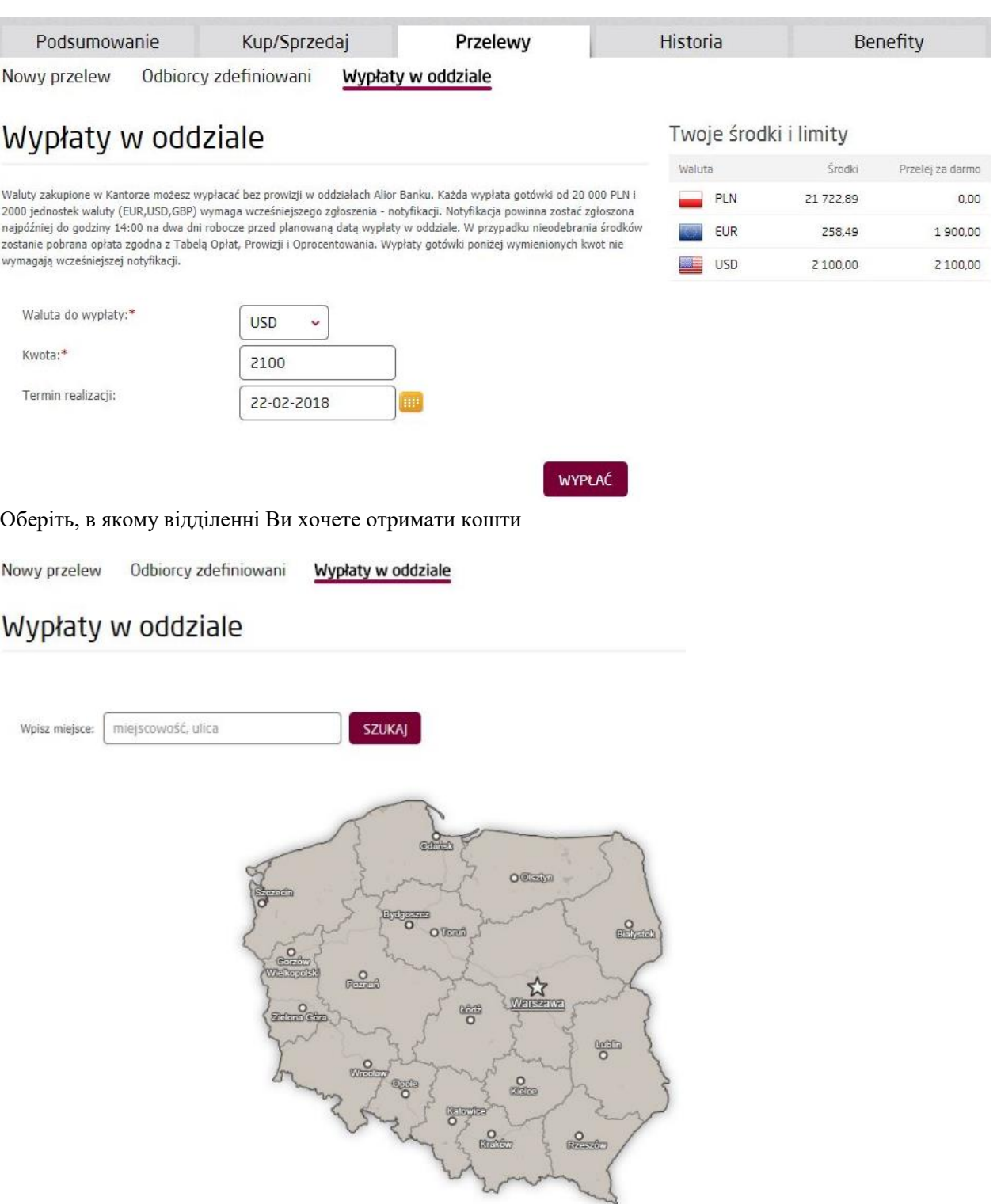

Підтвердіть вибір відділення кнопкою "wypłać w tym oddziale" та очікуйте код SMS.

Nowy przelew Odbiorcy zdefiniowani Wypłaty w oddziale

#### Wypłaty w oddziale

.<br>W oddziałach Alior Bank można wypłacać bezpłatnie środki zgromadzone na rachunkach w: PLN, EUR, GBP i USD.<br>Wyszukaj najdogodniejszy dla Ciebie oddział, w którym odbierzesz wypłaconą kwotę.

#### Oddział w Warszawie, al. Jana Pawła II 18, 00-116 Warszawa

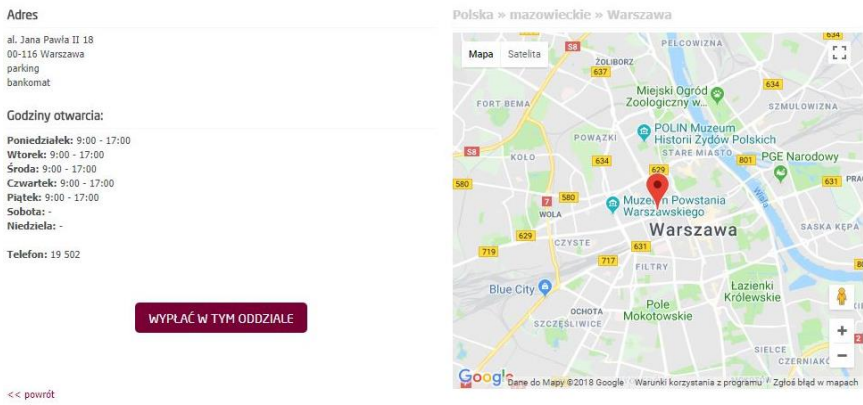

Введіть код з sms, щоб підтвердити вибір відділення.

. Wypłaty w oddziale Nowy przelew Odbiorcy zdefiniowani

# Wypłaty w oddziale

#### Wypłacasz:

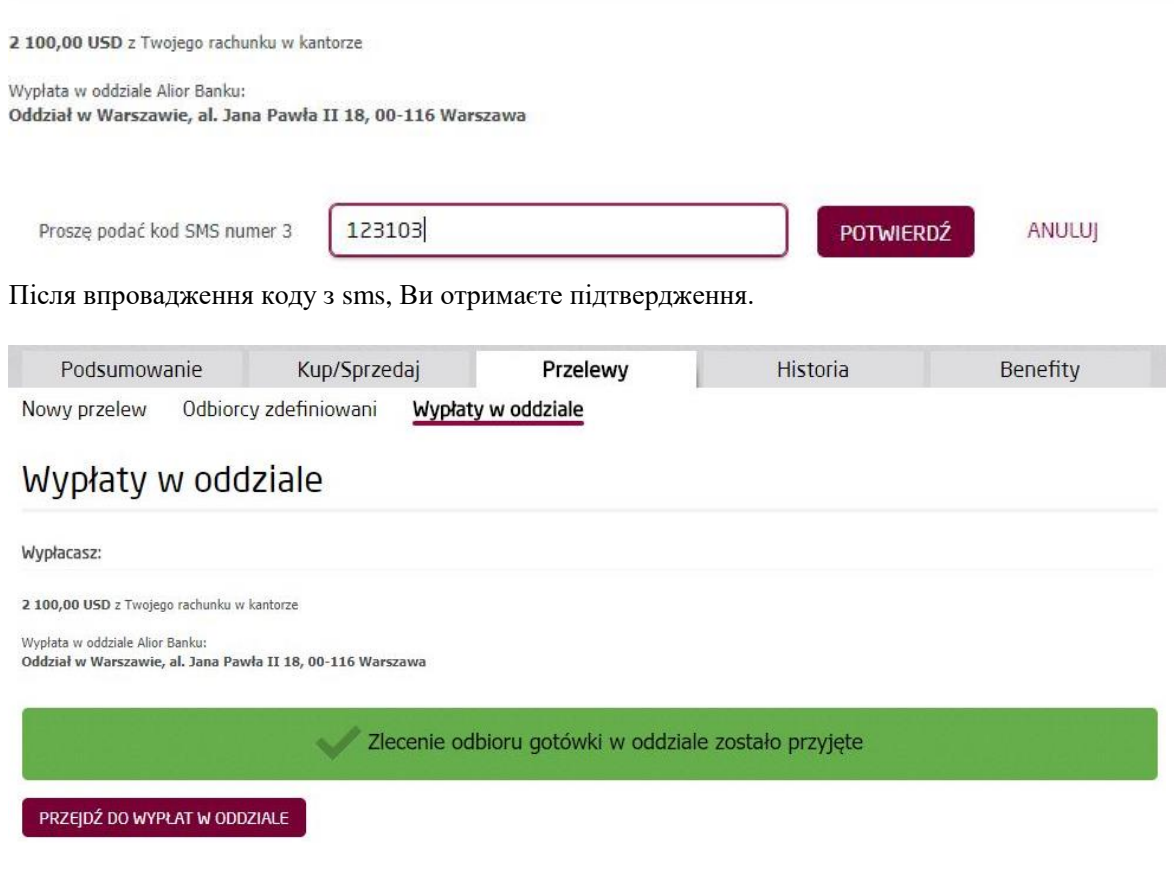